## **Fade Opacity of Object In/Out**

In Objects and Animation:

- Right Click on the first Key Frame of the Object to be Faded and Add 3 Key Frames or
- Click on the "+" icon 3 times or
- Press "Insert" key on keyboard 3 times

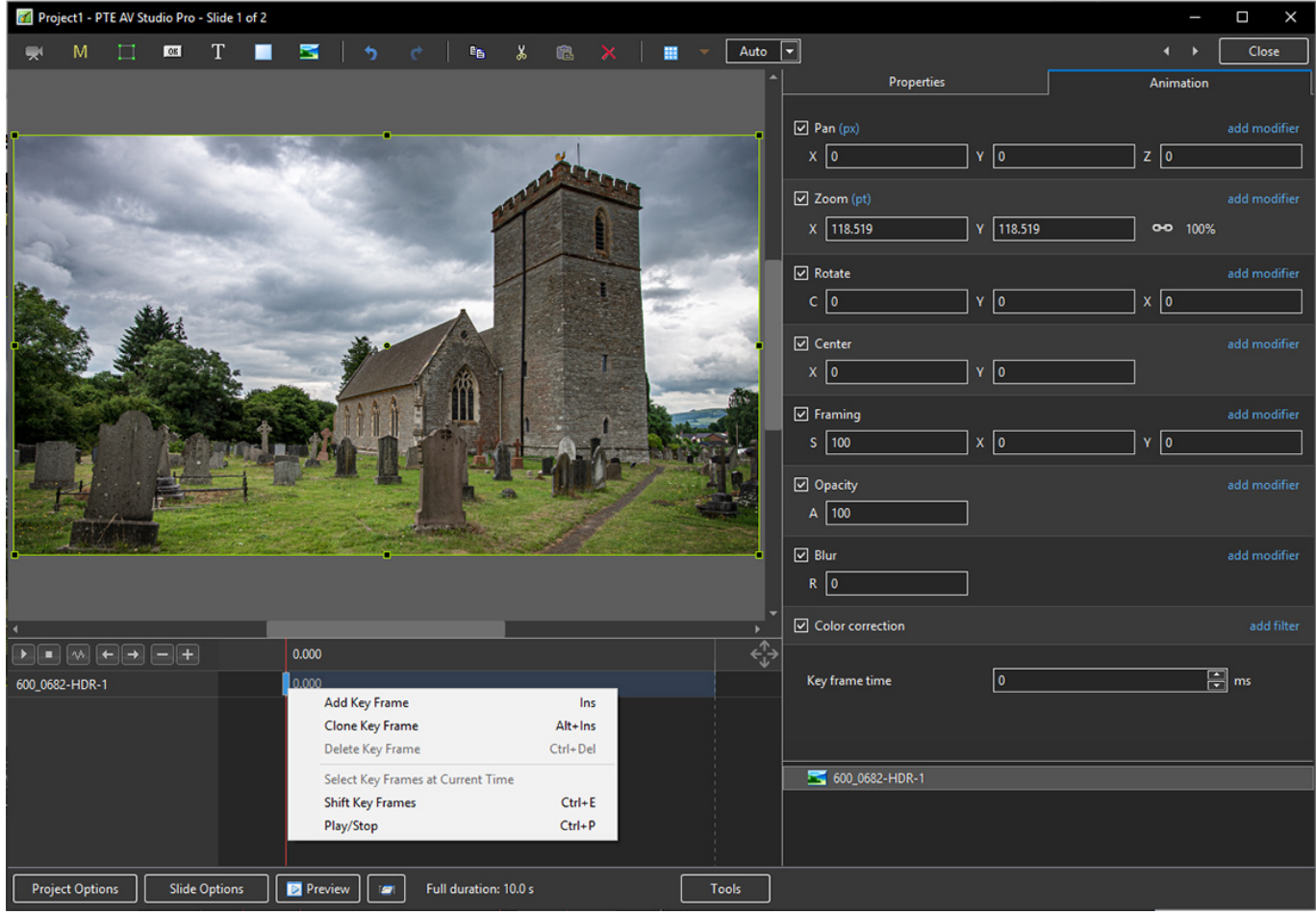

- Re position the Key Frames as required
- Change Opacity of Key Frame 1 to Zero
- Change Opacity of Key Frame 2 to 100
- Change Opacity of Key Frame 3 to 100
- Change Opacity of Key Frame 4 to Zero

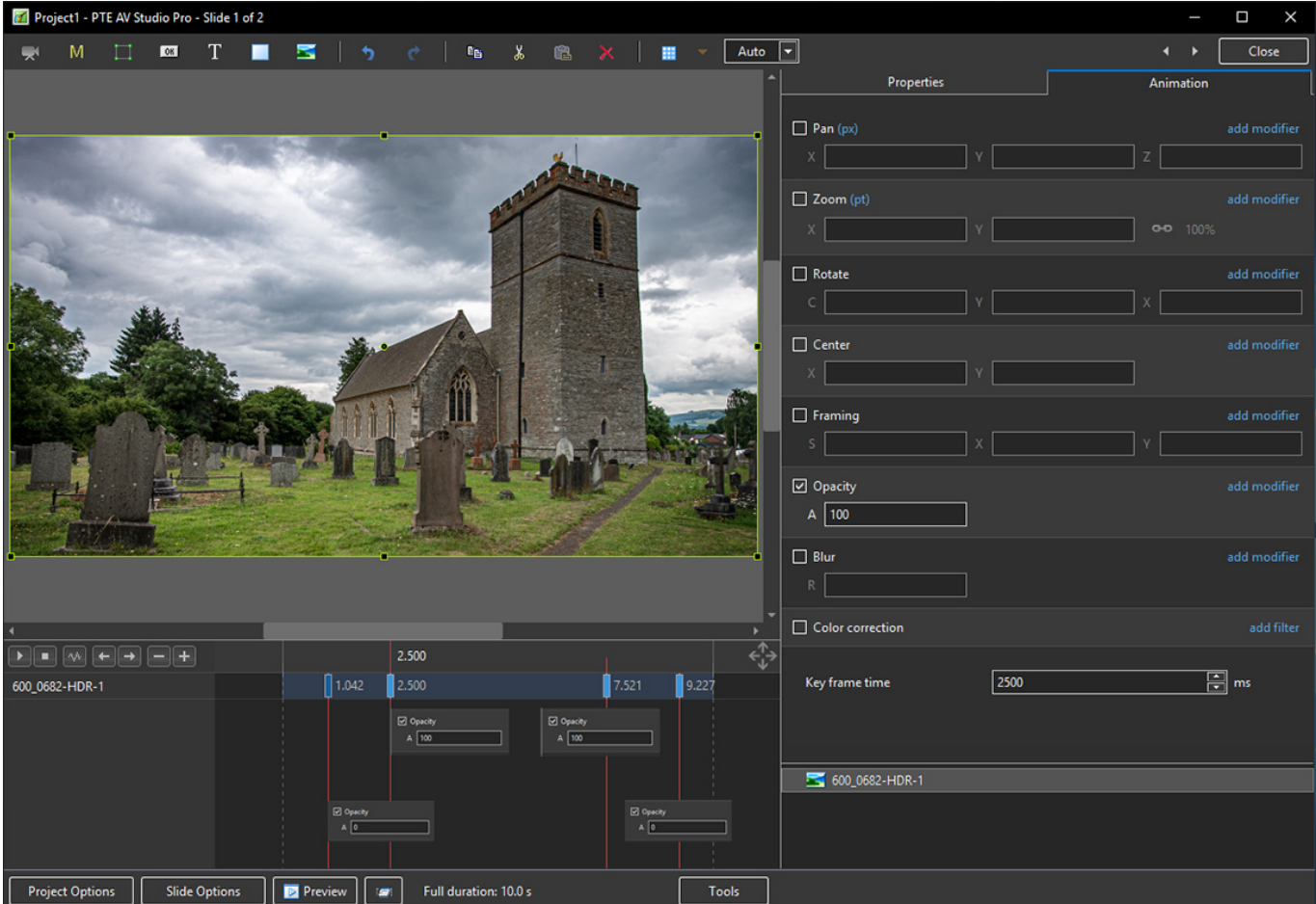

## From: <https://docs.pteavstudio.com/>- **PTE AV Studio**

Permanent link: **[https://docs.pteavstudio.com/en-us/10.0/how\\_to\\_v10/fadeopacity](https://docs.pteavstudio.com/en-us/10.0/how_to_v10/fadeopacity)**

Last update: **2022/12/19 11:48**

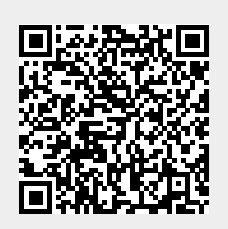